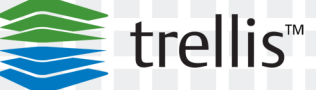

# *The TRELLIS™ Real-Time Infrastructure Optimization Platform*

*Upgrading to Version 4.0 and 4.0.2 on Microsoft® Windows®*

-------------------------------------

For Historical Views

*Technical Bulletin*

<u> 1989 - Andrea Britain, president američki politik († 1958)</u> <u> EMERSON BERTINIAN DI SAMA BERTADA EMERSON</u> **THE REPORT OF PERIODIC CONTROL CONTROL CONTROL CONTROL CONTROL CONTROL CONTROL CONTROL CONTROL CONTROL CONTROL** 

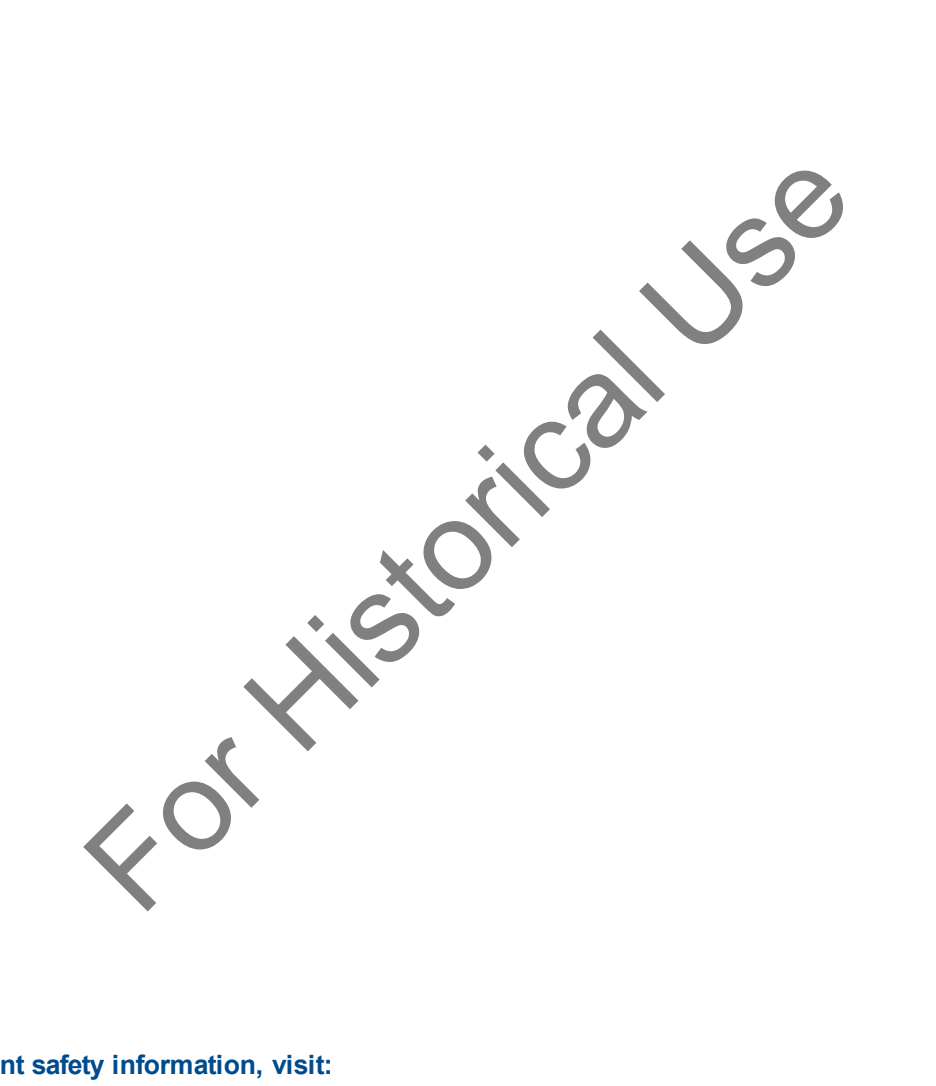

#### **For important safety information, visit: www.emersonnetworkpower.com/ComplianceRegulatoryInfo**

#### **This document supports versions up to and including release 4.0.2.**

Emerson, Emerson Network Power and the Emerson Network Power logo are trademarks or service marks of Emerson Electric Co. Avocent, the Avocent logo and *Trellis* are trademarks or service marks of Avocent Corporation. All other marks are the property of their respective owners. This document may contain confidential and/or proprietary information of Avocent Corporation, and its receipt or possession does not convey any right to reproduce, disclose its contents, or to manufacture or sell anything that it may describe. Reproduction, disclosure, or use without specific authorization from Avocent Corporation is strictly prohibited. ©2016 Avocent Corporation. All rights reserved.

#### **TABLE OF CONTENTS**

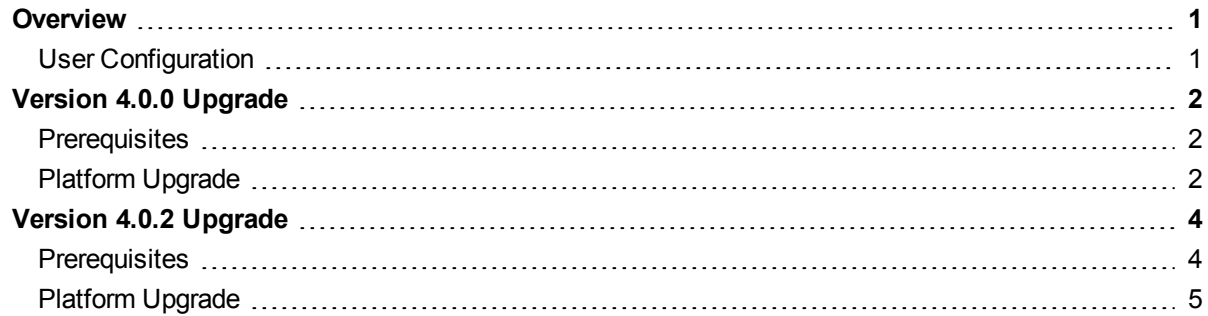

For Historical Use

For Kitstorical Use

# <span id="page-4-0"></span>**Overview**

By using this document you can upgrade the *Trellis*™ Real-Time Infrastructure Optimization platform on a Microsoft® Windows® operating system (OS). Upgrading does not change the functionality available. The platform software is available from a web browser after installation is complete on the front and back machines.

### <span id="page-4-1"></span>**User Configuration**

All *Trellis*™ platform startups, shutdowns, installations, patches and upgrades must be performed using a Service Account with local Administrator privileges or by using the Administrator account.

**NOTE:** Always upgrade or patch the *Trellis*™ platform using the same Service Account or the Administrator account that was used originally to install the platform.

**NOTE:** The front and back machine's operating system must have regional settings set to US English and the location set to United States.

Prior to running the upgrade installer, the TrellisConfiguration. zip file must be present on both the front and back machines. The file is located at the following path: %systemdrive%\users\{service\_account}\TrellisConfiguration.zip

For History

## <span id="page-5-0"></span>**Version 4.0.0 Upgrade**

Prior to upgrading the *Trellis*™ platform to version 4.0.0, complete the following prerequisites.

**NOTE:** To upgrade to version 4.0.0, your current *Trellis*™ platform version (c:\u01\trellis\trellis.version) should be 3.4.0 or 3.4.1. For assistance, contact Technical Support.

### <span id="page-5-1"></span>**Prerequisites**

Perform an operating system level backup of the front and back machines. If using virtual machines, shut them down and take a snapshot to cover the duration of the upgrade. After completing the backup, start the platform software to verify functionality. See the *Trellis*™ Platform Backup and Restore for Windows® Technical Bulletin for more information.

**NOTE:** The front and back machine's operating system must have regional settings set to US English and the location set to United States.

**NOTE:** Throughout this document, terms enclosed in <…> brackets must be replaced with the actual value. Folder names cannot contain spaces. For Historians Colores That The History Colores The Theory of The Theory of The Theory of The United States.<br>
This document, terms enclosed in <...> brackets must be replaced in scannot contain spaces.<br>
This document, term

#### **To prepare for upgrading to version 4.0.0:**

- 1. Disable your anti-virus software.
- 2. Download the following installation upgrade files on the front and back machines:
	- **•** TrellisPatch-4.0.0.zip
	- **•** TrellisPatch-4.0.0.zip.md5sum
- 3. Verify the md5 checksum for the zip file in step 1 and unzip it.
- 4. Create and name a directory **TrellisPatch-4.0.0**.

**NOTE:** This directory is referred to as <TRELLIS\_PATCH\_DIR> in this document.

**NOTE:** If you do not know how to use an MD5SUM program to validate your files, contact Technical Support.

5. Open the c:\u01\trellis\trellis.version file to verify the *Trellis*™ platform version.

If you wish to confirm memory or storage requirements on the front and back machines or need additional information on upgrade prerequisites, see the *Trellis*™ Platform Pre-Installation Guide.

### <span id="page-5-2"></span>**Platform Upgrade**

Now that you have verified the version and copied the installation upgrade files to the front and back machines, you must stop the front machine, then the back machine.

#### **To stop the machines:**

- 1. Log in to the front machine as the local administrator.
- 2. Click *Start Command Prompt*, right-click and select *Run as Administrator*.
- 3. Enter **\u01\trellis\trellis stop** to stop the front machine, and wait for the machine to stop.
- 4. Repeat steps 1-3 for the back machines.
- 5. Complete the upgrades on the back and front machine by running the installer patch on each.

**WARNING:** Closing the command prompt window during an upgrade causes the installation to fail. If the installer patch fails on either machine for any reason, do not run the installer again. Collect the patch log (located at /u03/installer/logs) and contact Technical Support.

#### **To upgrade the back machine:**

- 1. Log in to the back machine as the local administrator.
- 2. Click *Start Command Prompt*, right-click and select *Run as Administrator*.
- 3. Enter **cd <TRELLIS\_PATCH\_DIR>** to access the *Trellis*™ platform install patch directory.
- 4. Enter **installPatch** to run the patch.
- 5. Wait for the BUILD SUCCESSFUL message to appear when the process is complete, which can take 8-45 minutes.

**NOTE:** The upgrade process migrates data during the cdmr-sql-patch process. The duration of the migration is relative to the amount of data in the system and performance of the hardware. No further action is required on the back machine after the upgrade completes. However, do not proceed to the front machine upgrade until everything is fully complete on the back machine. Solution: The Historian order is the local administrator.<br>
For Historian as Administrator<br>
FILLIS\_PATCH\_DIR> to access the *Trellis* ™ platform install patch<br>
FILLIS\_PATCH\_DIR> to access the *Trellis* ™ platform install p

#### **To upgrade the front machine:**

**NOTE:** If you recently downloaded symbols from the *Trellis*™ platform portal and they are newer than those available in the 4.0.0 upgrade package, an Unmarshal Exception error occurs. If this error occurs, go to http://community.emerson.com/networkpower/support/dcim/m/mediagallery/3690 and follow the instructions.

- 1. Log in to the front machine as the local administrator.
- 2. Click *Start Command Prompt*, right-click and select *Run as Administrator*.
- 3. Enter **cd <TRELLIS\_PATCH\_DIR>** to access the install patch directory.
- 4. Enter **set EXTRACTOR\_DIR=<TRELLIS\_PATCH\_DIR>** to set EXTRACTOR\_DIR to point to the installation directory.
- 5. Enter **installPatch** to run the patch.
- 6. At the platform install patch prompt, enter the DomainDir directory location and press **Enter**.
- 7. Wait for the BUILD SUCCESSFUL message to appear when the process is complete, which can take 120-200 minutes.

## <span id="page-7-0"></span>**Version 4.0.2 Upgrade**

Prior to upgrading the *Trellis*™ platform to version 4.0.2, complete the following prerequisites.

**NOTE:** To upgrade to version 4.0.2, your current *Trellis*™ platform version (c:\u01\trellis\trellis.version) should be 4.0.0 or 4.0.1. For assistance, contact Technical Support.

**NOTE:** In *Trellis*™ platform 4.0.2 and after, SSLv3 is disabled and Transport Layer Security (TLS) 1.0 is enabled.

### <span id="page-7-1"></span>**Prerequisites**

Perform an operating system level backup of the front and back machines. If using virtual machines, shut them down and take a snapshot to cover the duration of the upgrade. After completing the backup, start the platform software to verify functionality. See the *Trellis*™ Platform Backup and Restore for Windows® Technical Bulletin for more information. For Historical University of the front and back machines. If using virtual<br>a snapshot to cover the duration of the upgrade. After completing the<br>verify functionality. See the Trellis<sup>TM</sup> Platform Backup and Restore tr<br>more

**NOTE:** The front and back machine's operating system must have regional settings set to US English and the location set to United States.

**NOTE:** Throughout this document, terms enclosed in  $\leq$ . > brackets must be replaced with the actual value. Folder names cannot contain spaces.

#### **To prepare for upgrading to version 4.0.2:**

- 1. Disable your anti-virus software.
- 2. Download the following installation upgrade files on the front and back machines:
	- **•** TrellisPatch-4.0.2.zip
	- **•** TrellisPatch-4.0.2.zip.md5sum
- 3. Verify the md5 checksum for the zip file in step 1 and unzip it.
- 4. Create and name a directory **TrellisPatch-4.0.2**.

**NOTE:** This directory is referred to as <TRELLIS\_PATCH\_DIR> in this document.

**NOTE:** If you do not know how to use an MD5SUM program to validate your files, contact Technical Support.

5. Open the *c:\u01\trellis\trellis.version* file to verify the *Trellis*™ platform version.

If you wish to confirm memory or storage requirements on the front and back machines or need additional information on upgrade prerequisites, see the *Trellis*™ Platform Pre-Installation Guide.

## <span id="page-8-0"></span>**Platform Upgrade**

Now that you have verified the version and copied the installation upgrade files to the front and back machines, you must stop the front machine, then the back machine.

#### **To stop the machines:**

- 1. Log in to the front machine as the local administrator.
- 2. Click *Start Command Prompt*, right-click and select *Run as Administrator*.
- 3. Enter **\u01\trellis\trellis stop** to stop the front machine and wait for the machine to stop.
- 4. Repeat steps 1-3 for the back machines.
- 5. Complete the upgrades on the back and front machine by running the installer patch on each.

**WARNING:** Closing the command prompt window during an upgrade causes the installation to fail. If the installer patch fails on either machine for any reason, do not run the installer again. Collect the patch log (located at /u03/installer/logs) and contact Technical Support.

#### **To upgrade the back machine:**

- 1. Log in to the back machine as the local administrator.
- 2. Click *Start Command Prompt*, right-click and select *Run as Administrator*.
- 3. Enter **cd <TRELLIS\_PATCH\_DIR>** to access the *Trellis*™ platform install patch directory.
- 4. Enter **installPatch** to run the patch.
- 5. Wait for the BUILD SUCCESSFUL message to appear when the process is complete, which can take 8-45 minutes.

**NOTE:** The upgrade process migrates data during the cdmr-sql-patch process. The duration of the migration is relative to the amount of data in the system and performance of the hardware. No further action is required on the back machine after the upgrade is complete. However, do not proceed to the front machine upgrade until everything is fully complete on the back machine. re command prompt window during an upgrade causes the instant on either machine for any reason, do not run the installer again Collectiler/logs) and contact Technical Support.<br>
Example:<br>
Example:<br>
Example:<br>
Example:<br>
Examp

#### **To upgrade the front machine:**

**NOTE:** If you recently downloaded symbols from the *Trellis*™ platform portal and they are newer than those available in the 4.0.2 upgrade package, an Unmarshal Exception error occurs. If this error occurs, go to http://community.emerson.com/networkpower/support/dcim/m/mediagallery/3690 and follow the instructions.

- 1. Log in to the front machine as the local administrator.
- 2. Click *Start Command Prompt*, right-click and select *Run as Administrator*.
- 3. Enter **cd <TRELLIS\_PATCH\_DIR>** to access the install patch directory.
- 4. Enter **set EXTRACTOR\_DIR=<TRELLIS\_PATCH\_DIR>** to set EXTRACTOR\_DIR to point to the installation directory.
- 5. Enter **installPatch** to run the patch.
- 6. At the platform install patch prompt, enter the DomainDir directory location and press **Enter**.
- 6. Upgrading TRELLIS™ Platform to Version 4.0 and 4.0.2 on Microsoft® Windows® Technical Bulletin
- 7. Wait for the BUILD SUCCESSFUL message to appear when the process is complete, which can take 120-200 minutes.

For Kitstorical Use

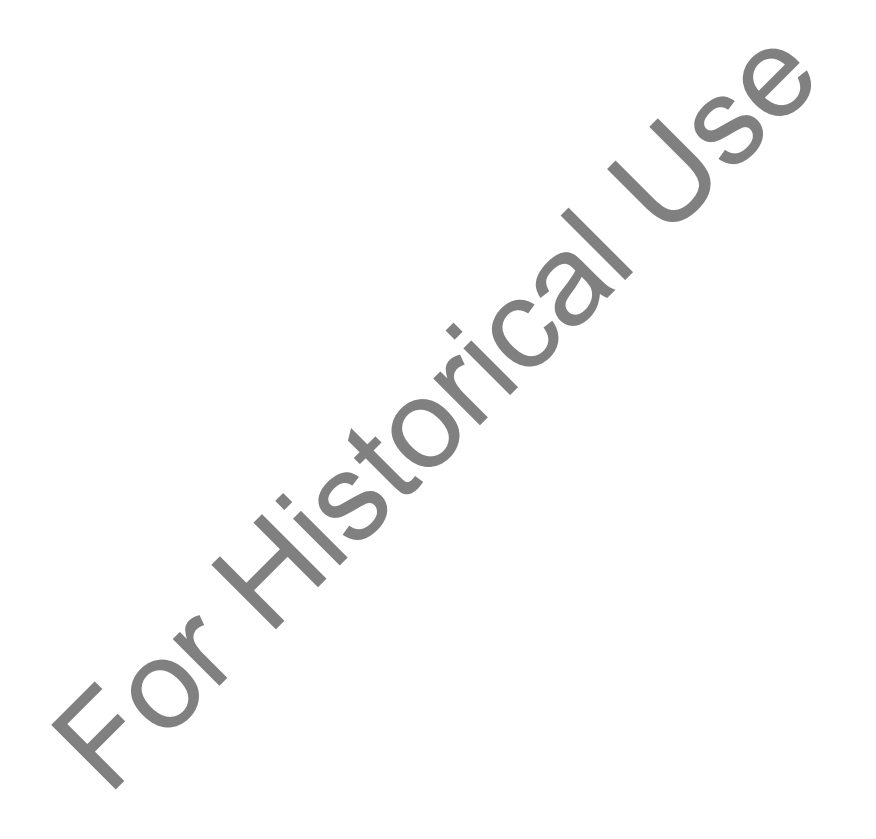

### **Technical Support Site**

If you encounter any installation or operational issues with your product, check the pertinent section of this manual to see if the issue can be resolved by following outlined procedures. For additional assistance, visit www.avocent.com/support.

### **Avocent Community Support Site**

To search product knowledge content,

visit community.emerson.com/networkpower/support/avocent.

#### **About Emerson Network Power**

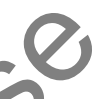

Emerson Network Power, a business of Emerson (NYSE:EMR), delivers software, hardware and services that maximize availability, capacity and efficiency for data centers, healthcare and industrial facilities. A trusted industry leader in smart infrastructure technologies, Emerson Network Power provides innovative data center infrastructure management solutions that bridge the gap between IT and facility management and deliver efficiency and uncompromised availability regardless of capacity demands. Our solutions are supported globally by local Emerson Network Power service technicians. Learn more about Emerson Network Power products and services at **www.EmersonNetworkPower.com**.

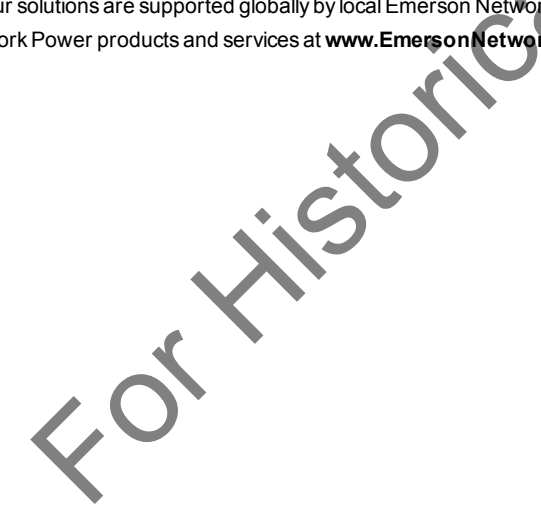